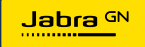

**ADMINISTRATOR GUIDE**

# PANACAST **50**  Video Bar System

Technology for life's new rhythm

© 2023 GN Audio A/S. All rights reserved. Jabra® is a trademark of GN Audio A/S. The Bluetooth® word mark and logos are registered trademarks owned by the Bluetooth SIG, Inc. and any use of such marks by GN Audio A/S is under license.

Made in China MODEL: VSM040; VTD040

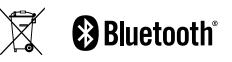

**Declaration of Conformity** can be found on www.jabra.com/doc

- 1. [Introduction..................................](#page-4-0) 5
	- 1.1 [Audience](#page-5-0)
- 2. [Getting started.............................](#page-6-0) 7
	- 2.1 [Related documents and resources](#page-6-0)
	- 2.2 [Technical specifications](#page-6-0)
	- 2.3 [Powering the PanaCast 50 Video Bar](#page-7-0)  [System on and off](#page-7-0)
	- 2.4 [Management interfaces](#page-8-0)
	- 2.5 [Management through VaaS partner portals](#page-10-0)
- 3. [PanaCast 50 Video Bar System](#page-11-0)  [setup.............................................12](#page-11-0)
	- 3.1 [Overview of the video bar and touch](#page-11-0)  [controller](#page-11-0)
	- 3.2 [Connecting to room monitors](#page-15-0)
	- 3.3 [Initial setup](#page-17-0)
	- 3.4 [Settings](#page-18-0)
- 4. [Room Systems Deployment and](#page-35-0)  [Connection..................................36](#page-35-0)
	- 4.1 [Deployment and connection of the Jabra](#page-35-0)  [PanaCast 50 Video Bar System](#page-35-0)
	- 4.2 [Deployment and connection of the touch](#page-36-0)  [controller](#page-36-0)
	- 4.3 [Recommended installation](#page-37-0)
	- 4.4 [Content sharing](#page-38-0)
	- 4.5 [Optional peripheral devices](#page-40-0)
- 5. [Device configuration.................42](#page-41-0)
	- 5.1 [Logging into the Web Console](#page-41-0)
	- 5.2 [Settings](#page-42-0)
	- 5.3 [Camera configuration](#page-44-0)
	- 5.4 [Network settings](#page-49-0)
- 6. [System Security](#page-51-0) .........................52
	- 6.1 [Changing the administrator password](#page-51-0)
- 6.2 [Encryption and communication](#page-52-0)
- 6.3 [Device security](#page-53-0)
- 6.4 [Firewall requirements](#page-55-0)
- 7. Maintenance [...............................57](#page-56-0)
	- 7.1 [Updating firmware](#page-56-0)
	- 7.2 [Restarting the PanaCast 50 Video Bar](#page-59-0)  [System](#page-59-0)
	- 7.3 [Resetting the PanaCast 50 Video Bar Sys-](#page-60-0) [tem](#page-60-0)
	- 7.4 [Setup without PanaCast Control](#page-62-0)
	- 7.5 [Replacement of devices](#page-62-0)
	- 7.6 [Cleaning the PanaCast 50 Video Bar Sys](#page-64-0)[tem](#page-64-0)
- 8. [Troubleshooting.........................66](#page-65-0)
	- 8.1 [Touch controller does not bootup](#page-65-0)
	- 8.2 [Touch controller and video bar pairing](#page-65-0)  [Issues](#page-65-0)
- 8.3 [Zoom Rooms setup issues](#page-66-0)
- 8.4 [Microsoft Teams Rooms setup issues](#page-66-0)
- 8.5 [Video bar or touch controller do not have](#page-67-0)  [network connectivity](#page-67-0)
- 8.6 [Video bar or touch controller do not have](#page-67-0)  [the correct date/time](#page-67-0)
- 8.7 [Firmware update failure](#page-68-0)
- 8.8 [VaaS related issues](#page-69-0)
- 8.9 [Logs](#page-70-0)

# <span id="page-4-0"></span>1. Introduction

This guide contains an overview of information and references that can be used on your Jabra PanaCast 50 Video Bar System.

The information in this guide is applicable to the video bar system running the following minimal firmware version:

*Jabra PanaCast 50 Video Bar System Base Unit (video bar): 1.12.0-8* 

*Jabra PanaCast Control (touch controller): 1.12.0-7*

<span id="page-5-0"></span>This guide is written for an audience with a technical background.

You should have the following knowledge before starting:

- Familiarity with Video as a Service (VaaS) / Unified Communications (UC) technologies including Microsoft Teams Rooms (MTR) and Zoom Rooms (ZR).
- Networking fundamentals such as DHCP, Subnetting, VLANs, DNS, TCP/IP, UDP, NTP, and firewalls.
- Familiarity with common cable/low-voltage technologies, standards, and limitations including HDMI, Ethernet, and USB.

# <span id="page-6-0"></span>2. Getting started

Welcome to the Jabra PanaCast 50 Video Bar System. The all-in-one meeting room solution with world-leading audio, 180° full-room coverage, intelligent AI-enabled meeting features, and a sleek touch controller.

# 2.1 Related documents and resources

*[Jabra PanaCast 50 Video Bar System User Manual](https://www.jabra.com/supportpages/jabra-panacast-50-video-bar-system#/TECH#)*

*[Jabra PanaCast 50 Video Bar System Installation Manual](https://www.jabra.com/supportpages/jabra-panacast-50-video-bar-system#/TECH#)*

*[Jabra Support Page](https://www.jabra.com/supportpages/jabra-panacast-50-video-bar-system#/TECH#)*

# 2.2 Technical specifications

*<https://www.jabra.com/supportpages/jabra-panacast-50-video-bar-system/#TECH>*

# <span id="page-7-0"></span>2.3 Powering the PanaCast 50 Video Bar System on and off

The PanaCast 50 Video Bar System will turn on once it is plugged into a power source. To turn off the PanaCast 50 Video Bar System you must unplug the power cable from the system. The PanaCast 50 Video Bar System does not have a power button.

Do not unplug the power to the PanaCast 50 Video Bar System during maintenance (for example, when running a software update).

The video bar is powered by an included 12V DC power supply. Do not use thirdparty power supplies. If a replacement power supply is required please contact Jabra.

The touch controller uses Power over Ethernet (PoE) which can be provided by an 802.3af or better PoE switch or by the included PoE adapter. The touch controller requires 15.4W available power.

# <span id="page-8-0"></span>**Touch controller**

The touch controller acts as the main management interface for the PanaCast 50 Video Bar System. Users can control in-meeting settings and admin settings using the touch controller.

# **Web Console**

Administrators can access the Web Console of the video bar using its IPv4 address. Using the Web Console, Administrators can make configuration changes to the video bar.

## **Jabra+**

Jabra+ is the cloud based remote management platform which can be used to monitor and manage the configuration of the video bar ystem. Jabra+ can help the administrators to manage the PanaCast 50 Video Bar System for mass deployment. Jabra+ will be available for use in 2024.

# **VaaS partner management portals**

The PanaCast 50 Video Bar System can be managed using Microsoft Teams Admin Center or Zoom Device Manager to configure UC specific settings. For more details refer to the Microsoft Teams Room management guide or Zoom device manager guides.

## **Touch screen monitor**

The video bar can be connected to a touch screen monitor which can be used as an interface to control the PanaCast 50 Video Bar System. Connection to only one touch screen is currently supported. An additional USB is required to connect to a touch screen monitor.

# **Keyboard and mouse**

The video bar supports HID input on the USB-A port. This allows a USB keyboard and mouse to be connected to the USB-A port on the video bar to directly access the PanaCast 50 Video Bar System settings.

# <span id="page-10-0"></span>2.5 Management through VaaS partner portals

# **Microsoft TAC/Pro portal**

- *[Microsoft Teams admin center](https://admin.teams.microsoft.com/)*
- *[Microsoft Teams Rooms Pro management portal](https://portal.rooms.microsoft.com/)*

# **Zoom device manager**

- *[Zoom device manager](https://zoom.us/signin#/login)*

# <span id="page-11-0"></span>3. PanaCast 50 Video Bar System setup

View the installation guide for the Jabra PanaCast 50 Video Bar System.

*[Installation guide](https://www.jabra.com/supportpages/jabra-panacast-50-video-bar-system#/TECH#)*

# 3.1 Overview of the video bar and touch controller

The following tables and illustrations provide hardware information available on the PanaCast 50 Video Bar System.

# **Video bar ports**

The following illustration and table explain the ports on the back of the video bar.

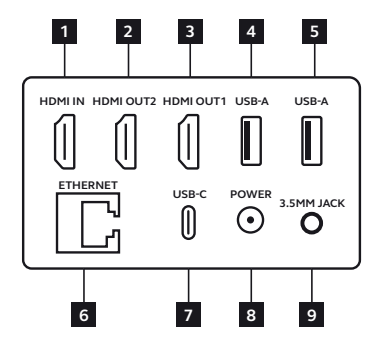

#### **PORT DESCRIPTIONS**

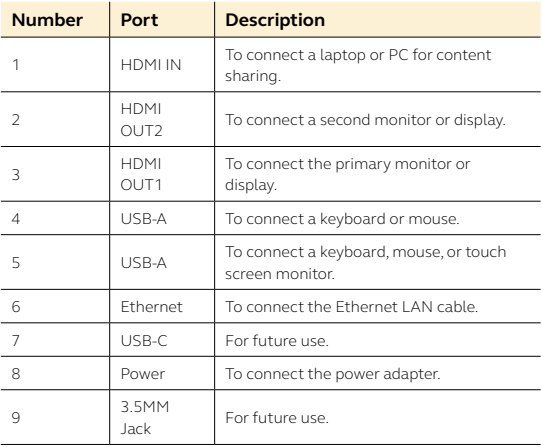

# **Touch controller ports**

The following illustration and table explain the ports on the back of the touch controller.

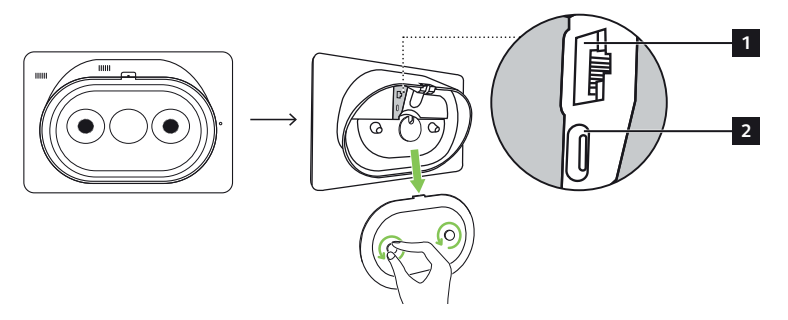

#### **PORT DESCRIPTIONS**

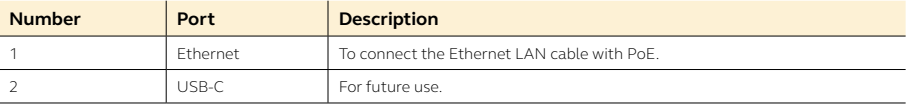

# **LED status indicators**

The following lists the LED indicators for your system.

**• Video bar LEDS**

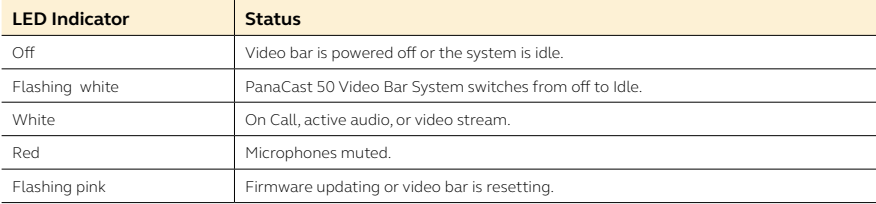

#### **• Touch controller LED**

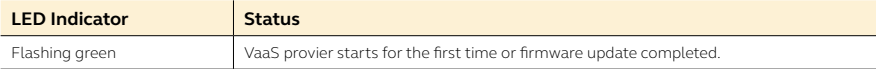

# <span id="page-15-0"></span>3.2Connecting to room monitors

The following shows you how to connect the system to your room monitor. The PanaCast 50 Video Bar System supports a connection to a single touch display.

#### **Single monitor**

When only one monitor is used, the supplied HDMI cable can be used to connect HDMI OUT 1 of the video bar to the HDMI input of the monitor. Once the PanaCast 50 Video Bar System has been set up, the VaaS provider determines which content and video feeds, as well as which layouts, are displayed on the monitor.

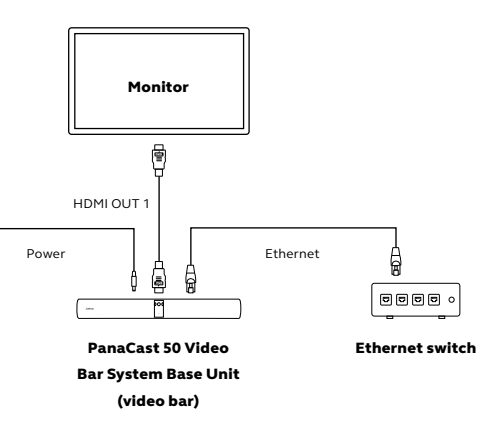

## **Dual monitors**

When two monitors are used, an additional HDMI cable is required. Additional HDMI cables of differing lengths are available for purchase as accessories. Android based devices have a hardware defined HDMI OUT 1 and HDMI OUT 2, therefore ensure to connect the appropriate port on the video bar to the appropriate monitor port. Once the PanaCast 50 Video Bar

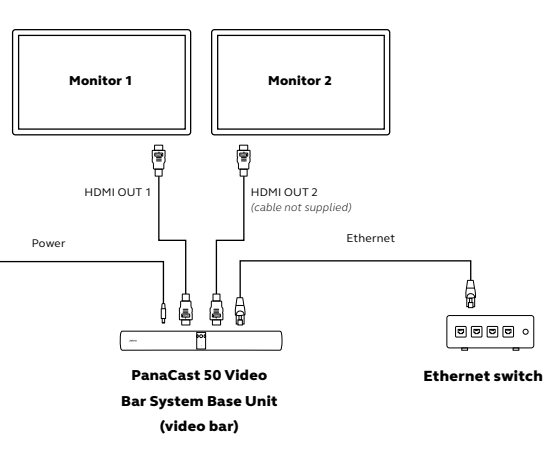

System has been set up, the VaaS provider determines which content and video feeds, as well as which layouts, are displayed on the monitors.

# <span id="page-17-0"></span>**Device configuration**

The PanaCast 50 Video Bar System configuration can be managed using the Web Console or the touch controller.

# **Accessing the Web Console**

The Web Console can be accessed by entering the IP address of the video bar or touch controller into a web browser on a device connected to the same network. If this is the first time accessing the Web Console, the default username is **admin** and the password is the **last 6 digits of the video bar or touch controller serial number.**  It is recommended to change the username and password.

## **Touch controller**

The touch controller can also be used to make changes to the PanaCast 50 Video Bar System configuration.

In **Microsoft Teams Room** mode, follow these steps to access Jabra settings

- Go to Settings > Device settings
- Click on Admin > Enter the username and password

<span id="page-18-0"></span>• The default username is **admin** and the password is the **last 6 digits of the touch controller serial number.**

In **Zoom Room** mode, follow these steps to access Jabra settings.

- Go to Settings > Device settings > System settings
- Enter the passcode set in Zoom web portal for this Zoom room

**I**f the touch controller is not available, a touch screen display, or USB mouse and keyboard can be connected to the video bar, in which case the same steps described above can be used to make changes to the PanaCast 50 Video Bar System configuration.

# 3.4 Settings

The following portion of this guide covers each section within the configuration menus and the settings within each section.

## **System**

The System section is for firmware management and general information.

# **System management**

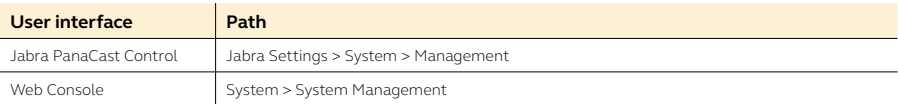

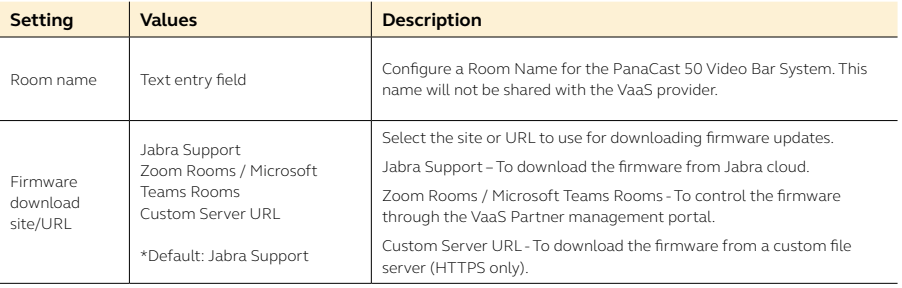

# **About System**

The video bar and the touch controller must both be paired for the information for for both devices to be displayed.

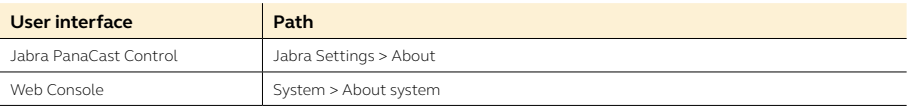

The following system information is displayed in this section:

- Serial number
- Room name
- Product name
- Model
- Service provider
- Firmware version
- Audio engine version
- Video engine version
- MAC address
- IP address
- Video conferencing app version

## **Video**

This section enables configuration of video related parameters.

# **Image quality**

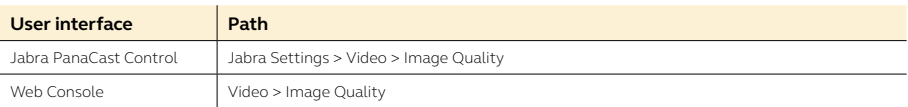

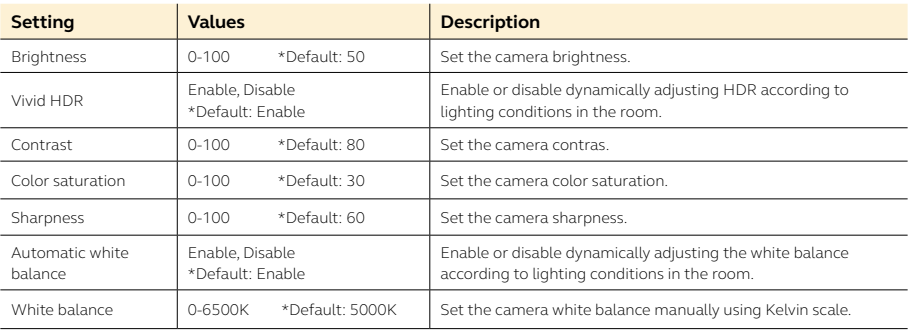

Click the undo button next to the slider to undo unsaved image quality changes.

#### **Camera**

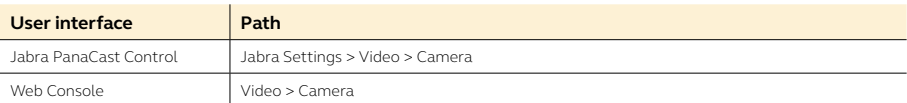

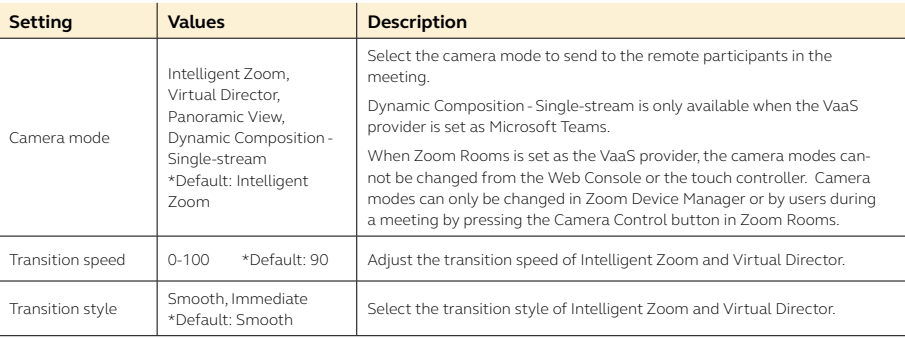

Click the undo button next to the slider to undo unsaved transition speed changes.

# **Monitor**

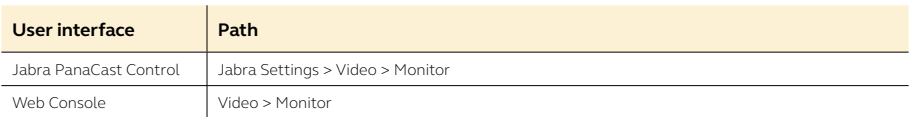

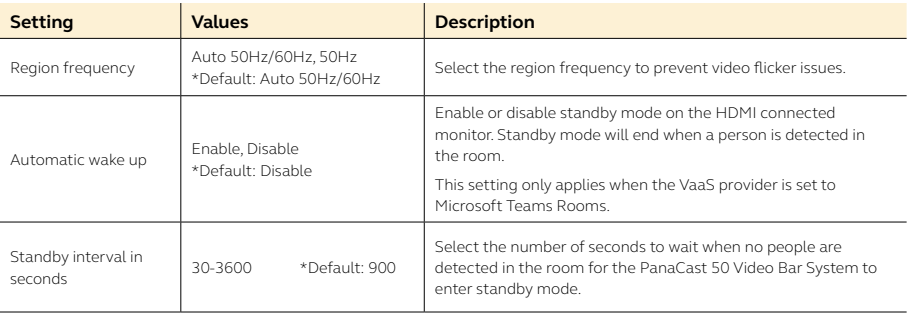

# **Reset (video settings)**

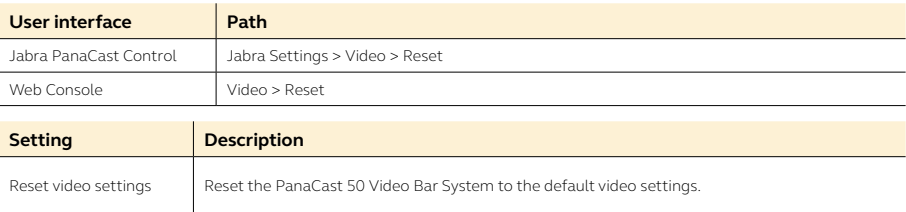

## **Audio**

#### **MICROPHONE VOLUME**

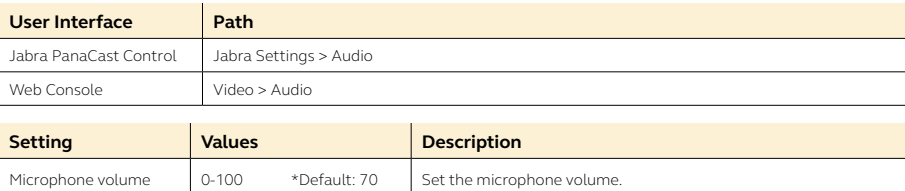

Click the undo button next to the slider to undo unsaved volume changes.

# **Network**

The network configuration settings, such as IP address, Default gateway, subnet mask, DNS servers are obtained through DHCP. There is no option to set the network configuration manually on the device. LAN configuration is also auto negotiated and there is no option to set it manually. Currently IPv4 is required, IPv6 will be supported in a future firmware update.

### **User interface Path** Jabra PanaCast Control Jabra Settings > Network > Information Web Console **Network** > Information **Setting Values Description** Devices Jabra PanaCast Video Bar System Base Unit (video bar), Jabra PanaCast Control (touch controller) Select which device network properties are shown. Network Informational Field View IPv4 connection details for the selected device. LAN Informational Field View autonegotiated link speed for the selected device. Use Proxy Server Enable, Disable Enable it to configure Web proxy server

### **INFORMATION**

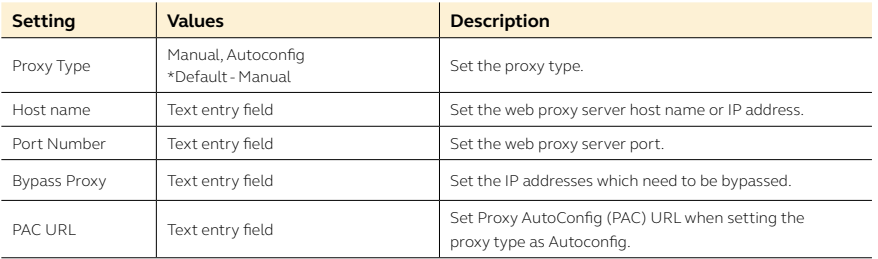

# **Bluetooth**

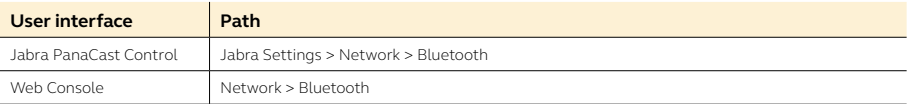

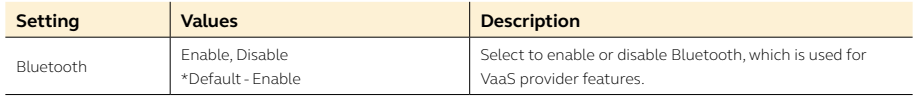

# **General**

#### **REGION AND LANGUAGE**

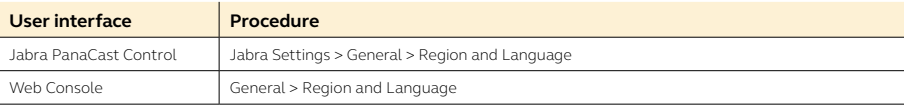

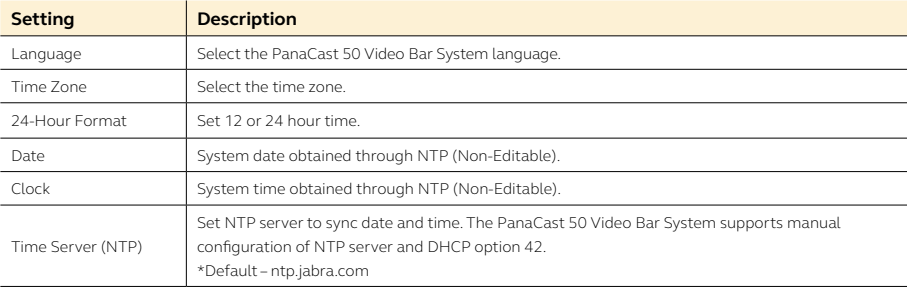

# **Service provider**

This field is only available through the touch controller when the system is configured for Microsoft Teams Rooms mode.

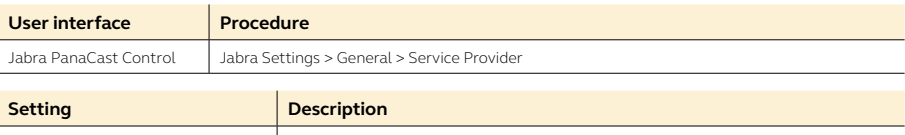

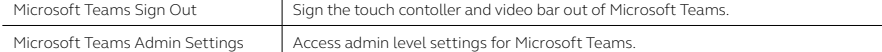

# **Support**

Enter the support information which will be displayed to end users on the touch controller.

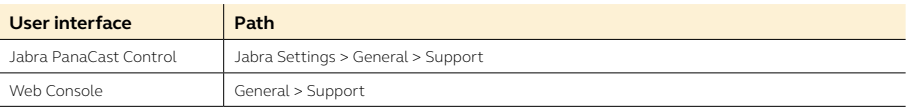

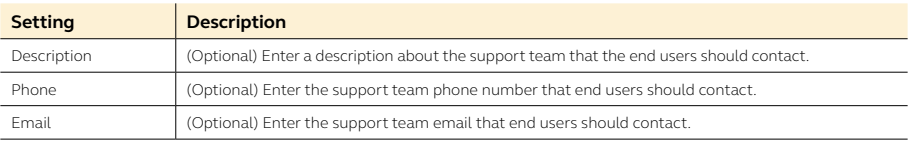

# **System reset**

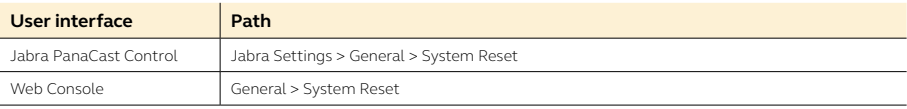

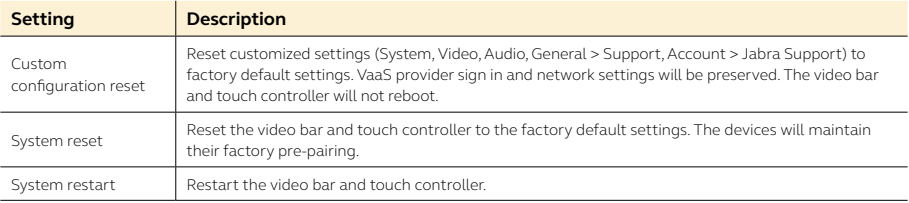

## **Account ACCESS**

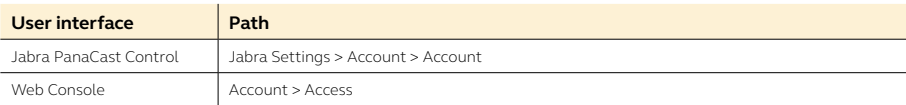

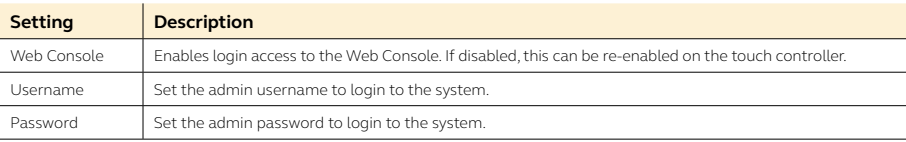

# **Jabra Support**

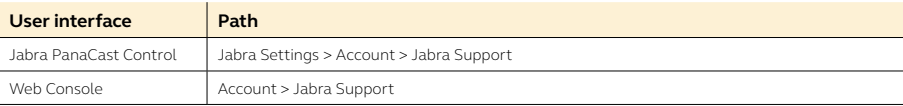

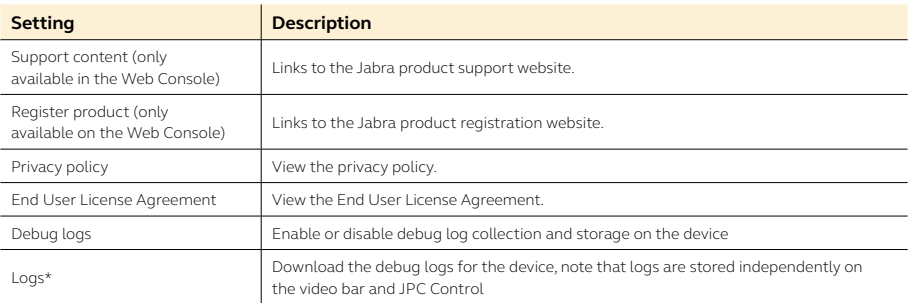

# **User Level Options – Zoom Rooms**

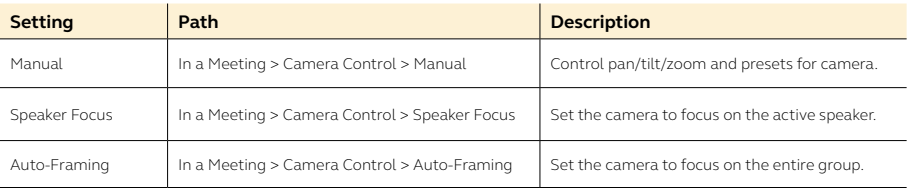

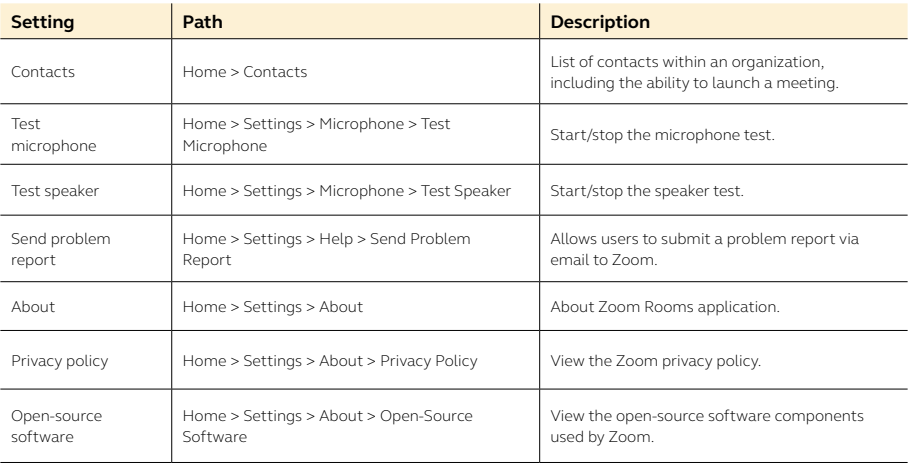

# **User Level Options – Microsoft Teams Rooms**

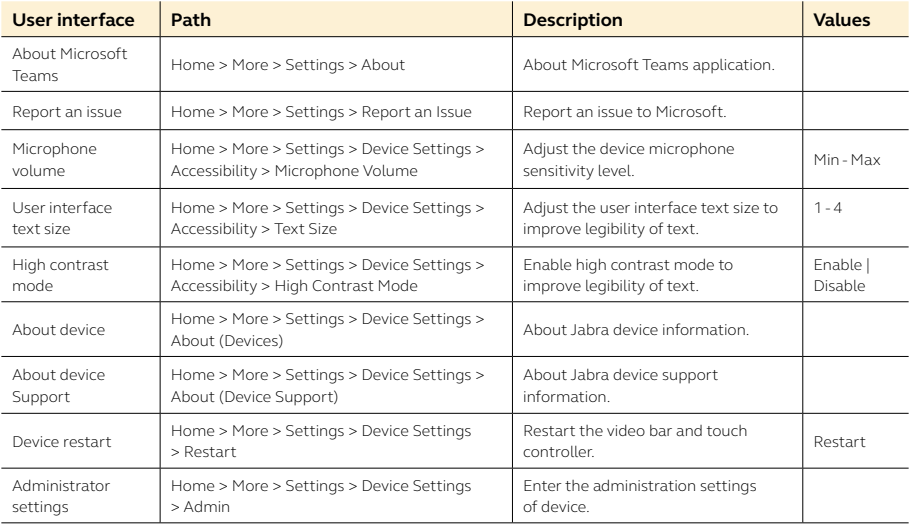

# **Initial setup**

The video bar and touch controller are pre-paired at the factory. During setup the touch controller will automatically search for the video bar on the network. If the touch controller cannot discover the video bar on the network, a menu option will appear in the Setup Wizard to search for an additional video bar.

Once the video bar and touch controller are paired, the VaaS provider can be selected and setup in the Setup Wizard. The underlying technology and experience of the VaaS setup is controlled by the VaaS provider.

### **Re-pairing after reset**

A factory reset of the video bar and touch controller will result in the same pairing experience as the initial installation. The touch controller will search for the factory pre-paired video bar. The VaaS provider will need to be selected and setup again using the Setup Wizard.

# <span id="page-35-0"></span>4. Room Systems Deployment and Connection

4.1 Deployment and connection of the Jabra PanaCast 50 Video Bar System

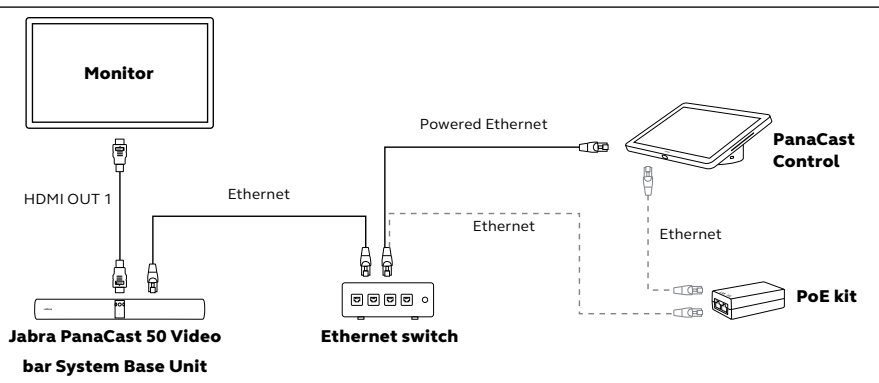
# 4.2 Deployment and connection of the touch controller

**Note:** The touch controller is Powered by Ethernet (PoE).

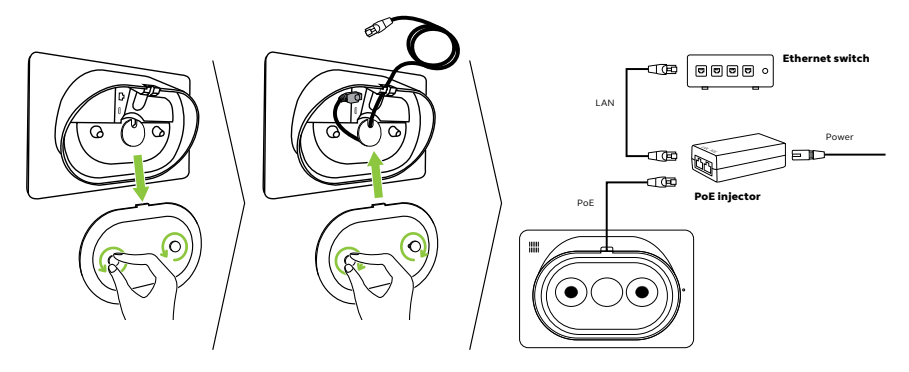

If the Ethernet connection does not supply power to the touch controller, the included PoE injector will need to be connected between the Ethernet switch and the touch controller.

The Jabra PanaCast 50 Video Bar System is designed for meeting rooms up to 4.5 meters x 6 meters (15 feet x 20 feet).

It is recommended to install the video bar at eye-level of the meeting room participants.

When installing the video bar with the Wall Mount or Screen Mount, the video bar should be positioned 8 centimeters (3 inches) below the monitor and ideally 30-35 centimeters (12-14 inches) above the tabletop or 100 centimeters (3 feet) from the floor. If this height is not possible, it is recommended to install the video bar above the monitor. Do not mount the camera facing direct sunlight as this may affect the preset white balance and compromise the image.

The Wall Mount is provided with the Jabra PanaCast 50 Video Bar System. The Screen Mount and Table Stand are available as optional accessories.

## **Wired - HDMI Ingest**

Users can connect their laptop or PC to the HDMI port on the video bar to share content locally and to the remote participants during a meeting. HDMI Ingest can be used in both Microsoft Teams Rooms as well as Zoom Rooms.

#### **Wireless - Microsoft Teams Cast**

Users can cast content from their computer or mobile devices to the PanaCast 50 Video Bar System from their Microsoft Teams desktop app or Microsoft Teams mobile app.

Please refer to the following articles for the instructions on how to enable and use Microsoft Teams Cast feature:

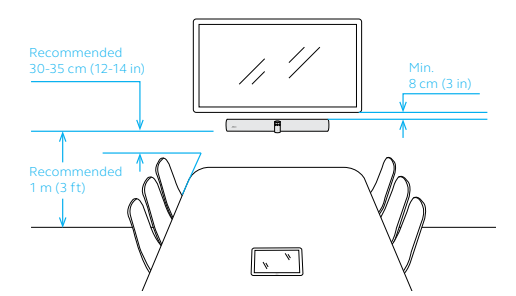

## Cast content from a mobile device to Microsoft Teams Rooms - Microsoft Support Cast content from your desktop to Microsoft Teams Rooms - Microsoft Support

**Note:** This feature is only supported by Microsoft Teams Rooms.

## **Apple screen mirroring / AirPlay**

The PanaCast 50 Video Bar System supports Apple AirPlay. A MacOS or iOS device can share content wirelessly by one-click using the Apple screen mirroring option. This uses the AirPlay bonjour protocol to communicate between a Zoom client on MacOS/iOS and a Zoom Room. Bluetooth must be enabled on the PanaCast 50 Video Bar System to trigger Airplay.

Please refer to the following article to learn how to enable and use Apple screen mirroring:https://support.zoom.us/hc/en-us/articles/204726885-Sharing-ascreen-using-Apple-screen-mirroring

**Note:** This feature is only supported by Zoom Rooms.

## **Zoom Direct Sharing**

The PanaCast 50 Video Bar System supports one-click direct sharing from a Zoom Desktop Client (MacOS or Windows). The touch controller generates an ultrasonic signal which can be detected by the Zoom Desktop client.

Please refer to the following article to learn how to enable and use Zoom direct sharing: *<https://support.zoom.us/hc/en-us/articles/214629303>*

# 4.5Optional peripheral devices

## **Privacy cover**

The video bar comes with a privacy camera cover. When the video bar is not in use, the privacy cover can be used to cover the camera lens. It is recommended not to use the privacy cover while the video bar is being used for a meeting, as this may cause the image from the camera to flicker and affect photosensitive individuals. To stop sharing the video feed during the meeting, use the in-meeting controls in Zoom Rooms or Microsoft Teams Rooms.

# 5. Device configuration

## 5.1 Logging into the Web Console

The Web Console can be accessed by entering the IP address of the video bar or touch controller into a browser connected to the same network.

If this is the first time accessing the Web Console, the default username is **admin** and the password is the **last 6 digits of the video bar or touch controller serial number.**  It is recommended to change the username and password.

All Jabra PanaCast 50 Video Bar System settings can be configured using the Web Console. To access the Web Console, enter the IP address of the video bar or touch controller in a browser. The IP address is displayed on the installation screen during the configuration process of the Jabra PanaCast 50 Video Bar System. The IP address is also available in the About section of the Device settings menu on the touch controller.

## **Camera modes**

The PanaCast 50 Video Bar System has 4 camera modes, which can be configured locally using the touch controller or video bar, or remotely using the Web Console. Only one Camera mode can be active at a time.

- Intelligent Zoom
- Virtual Director
- Dynamic Composition Single Stream
- Panoramic View Manual

**Note**: Camera modes cannot be set on the video bar when Zoom Rooms is the selected VaaS provider.

## **Intelligent Zoom**

Intelligent Zoom is a camera mode that dynamically frames all visible people within 4.5 meters (15 feet). Intelligent Zoom is the default camera mode.

### **Virtual Director**

Virtual Director is a camera mode that utilizes speaker tracking, focusing on whomever is speaking in the camera view.

#### **Dynamic Composition - Single Stream**

Dynamic Composition - Single Stream is a camera mode that displays up to 4 participants in a meeting room in a tiled view. The tiled view will dynamically update to display the participants who are actively speaking.

**Note:** A device reboot is required if Dynamic Composition - Single Stream is selected.

#### **Panoramic View - Manual**

Panoramic View - Manual is a camera mode that displays a panoramic view of the meeting room.

## **Vivid HDR**

Vivid HDR (High Dynamic Range) automatically balances the contrast and exposure to help improve video quality.

### **Field of view**

The PanaCast 50 Video Bar System features a 180° field of view camera that combines three separate video feeds into one video feed real time. Traditional video conferencing devices use a single camera which leads to radial and scalar distortion, causing participants in the meeting room to appear non-true-to-life in size. The Jabra PanaCast 50 Video Bar System captures meeting participants as they truly are, regardless of their location in the room.

## 5.3Camera configuration

## **Adjusting the display image of the camera**

The image brightness, contrast, saturation, sharpness, and white balance can be configured locally using the touch controller or remotely using the Web Console.

Additionally, Vivid HDR and Automatic white balance can be enabled. If Vivid HDR is enabled, contrast, saturation, and sharpness cannot be adjusted manually. If Automatic white balance is enabled, the white balance cannot be adjusted manually.

## **Microsoft Team Rooms video settings**

In the Web Console Video section, you have four options for video configurations:

- Image quality
- Camera modes
- Monitor
- Reset

## **In Image Quality**

The admin has the option to fine tune the video image for the room conditions as displayed in the image below

### **Camera modes**

The PanaCast 50 Video Bar System supports up to 4 camera modes in Microsoft Teams Rooms:

- Intelligent Zoom
- Virtual Director
- Panoramic View
- Dynamic Composition Single Stream

When the selected VaaS provider is Teams Rooms, the camera mode can be switched while in a meeting either on the touch controller or in the Microsoft Team Rooms application to Active Speaker (Virtual Director) or Room (Intelligent Zoom) which captures all the room.

On the touch controller select the active camera option

To configure the video bar for Dynamic Composition - Single Stream, the administration can only do this via the Web Console by selecting Single Stream. Please note, this cannot be done while in a meeting and requires a reboot of the PanaCast 50 Video Bar System.

Transition Speed and Transition style can also be adjusted in this section of the Web Console. Both options adjust how responsive you want the video experience to behave with Intelligent Zoom and Virtual Director in the room.

## **Monitor**

In this section we can select the regional frequency to either

- Auto 50Hz/60Hz
- 50Hz

You may only need to adjust this setting if you experience flickering on the display, please reference your regional requirement.

#### **Reset**

Reset video settings, resets all your default video settings only.

#### **Zoom Room Mode**

When the selected VaaS provider is Zoom Rooms, the default camera mode needs to be configured from the Zoom Rooms admin portal.

The PanaCast 50 Video Bar System supports only three video modes in the Zoom Rooms admin portal: Manual Mode, Speaker Focus, and Auto-Framing. Each mode corresponds to an equivalent setting in the Jabra PanaCast 50 Video Bar System.

In Zoom Device Manager – Room Management – Zoom Room – Select your room – Room Settings – In Room Profile you can configure your video modes.

While in a meeting using the touch controller you can access **Camera Control** in this menu you can configure:

• Up to 3 **Presets**

## • Change video modes for **Speaker Focus** to **Auto Framing**

Below we have the option to manually control the video or set the video to **Speaker Focus** or **Auto-Framing** this gives the meeting extra in room.

Refer to the following article on how to configure default camera mode for Zoom Rooms : *[https://support.zoom.us/hc/en-us/articles/17803256431757-Configuring](https://support.zoom.us/hc/en-us/articles/17803256431757-Configuring-default-camera-control-mode)[default-camera-control-mode](https://support.zoom.us/hc/en-us/articles/17803256431757-Configuring-default-camera-control-mode)*

**Note:** Meeting presets, setting camera to preset position, and camera pan/tilt is only available in the Zoom Application.

This chapter introduces how to configure the network of your PanaCast 50 Video Bar System.

**Note:** 802.1X Authentication support is planned and currently not supported.

#### **LLDP**

LLDP-IEEE 802.1AB (Link Layer Discovery Protocol) to resolve the devices dynamic location. The device supports the Ethernet connection and report Chassis ID and Port ID attribute. Attributes are sent to "Teams Calling" to resolve Teams Phone dynamic location Emergency calling Service.

#### **NTP Server**

The Jabra PanaCast 50 Video Bar System requires access to an NTP (Network Time Protocol) server for a variety of functions, and therefore a valid NTP server is a requirement when setting up and operating the system. The PanaCast 50 Video Bar System uses the standard UDP port 123 to reach out to the NTP server. By default, the PanaCast 50 Video Bar System is configured with the NTP server ntp.jabra.com which in turn points to the public ntp time server *pool.ntp.org*

The PanaCast 50 Video Bar System also supports setting up an NTP server address via DHCP option 42, or a user can manually enter an NTP server address using the Web Console.

If the default NTP server ntp.jabra.com is not reachable during the initial out of box setup, the PanaCast 50 Video Bar System would provide an option to set a custom NTP server.

# 6. System Security

## 6.1 Changing the administrator password

The first configuration step that device administrators should take when deploying the PanaCast 50 Video Bar System is updating the default local administrator credentials. These credentials are used for accessing the Web Console, and if the PanaCast 50 Video Bar System is deployed in Microsoft Teams Rooms mode the Jabra Settings in the touch controller as well. When the PanaCast 50 Video Bar System is deployed in Zoom Rooms mode, access to the Jabra Settings in the touch controller is secured by the Room Passcode set in Zoom Device Manager.

The tables below provide the path to update the Administrator Credentials.

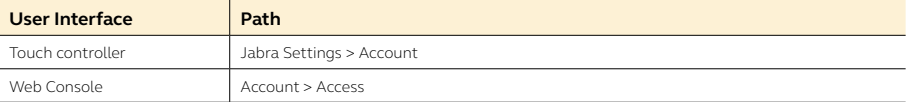

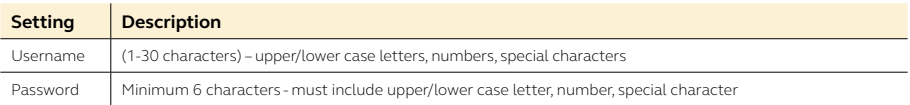

## 6.2Encryption and communication

The PanaCast 50 Video Bar System is built on Android Open Source Project (AOSP) and utilizes both Secure Boot and Verified Boot to secure the bootloader and firmware. Each video bar and touch controller contains a unique device certificate and private key which is generated on the device and stored in encrypted storage. During the pairing process, each device will verify the certificate it receives from the desired counterpart with our Online Certificate Status Protocol (OCSP) Responder, which maintains a list of valid device certificates. At a customer's request, device certificates can be revoked, preventing future use of the hardware.

53 Communication between the video bar and the touch controller, as well as administrator access to the Web Console, utilizes Transport Layer Secturity (TLS) 1.3.

Communication between the video bar, touch controller, and VaaS provider applications is architected by the VaaS provider. For more information review the following articles:

- Microsoft Teams Rooms *[https://learn.microsoft.com/en-us/microsoftteams/](https://learn.microsoft.com/en-us/microsoftteams/rooms/security?tabs=Android) [rooms/security?tabs=Android](https://learn.microsoft.com/en-us/microsoftteams/rooms/security?tabs=Android)*
- Zoom Rooms *[https://explore.zoom.us/en/trust/security/](https://explore.zoom.us/en/trust/security/ )*

# 6.3Device security

The PanaCast 50 Video Bar System has physical security features for both the video bar and touch controller.

Each device has a Kensington® security slot for hardware loss prevention. The slot is located on the adjustable mounting bracket of the video bar, and on the base of the touch controller. The placement of the slot allows for devices to be secured when used with any of the compatible mounting accessories.

A cable compartment cover is provided for the video bar which uses T8 Torx<sup>®</sup> screws

to secure the cover in place. The shape of the cover, combined with Jabra's custom cables, prevents users from disconnecting power and HDMI cables, and significantly increases the difficulty of disconnecting the RJ-45 Ethernet cable once the cover is in place. The cover significantly increases the difficulty of connecting malicious devices to any unused port on the video bar.

To reduce the risk of attack via USB port access, the USB port functionality of the PanaCast 50 Video Bar System is limited. The device will not accept firmware updates or device configuration via USB.

## 6.4 Firewall requirements

Refer to the following table for the list of protocols used by the video bar and the respective network ports which need to be added to the corporate firewall.

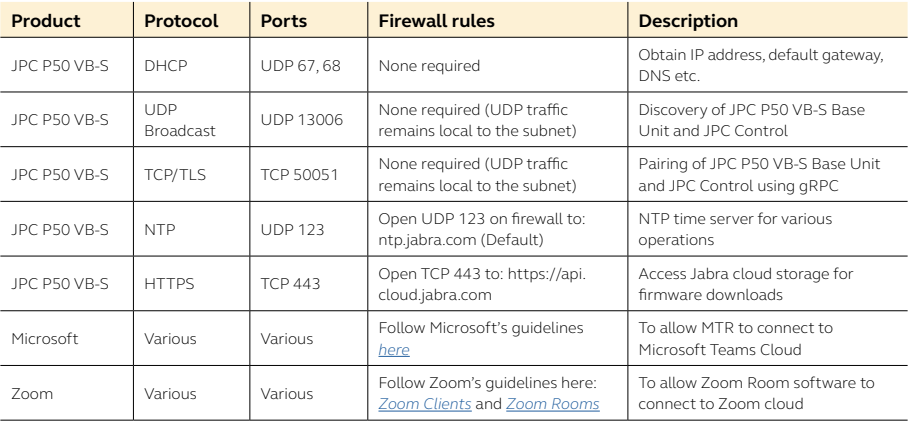

# 7. Maintenance

# 7.1 Updating firmware

There are three methods available to update the PanaCast 50 Video Bar System firmware using the Web Console. For security reasons, firmware cannot be downgraded.

- **Jabra Support**
- **Vaas provider**
- **Custom server URL**

## **Jabra Support:**

- 1. Login to the Web Console using the administrator credentials.
- 2. Go to System > System management
- 3. Select Firmware download site/URL as "Jabra Support."

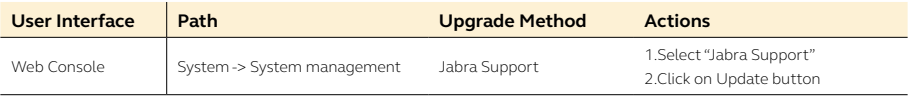

By selecting this option, the PanaCast 50 Video Bar System will download the latest firmware from the Jabra Cloud. Once the firmware has been downloaded and the PanaCast 50 Video Bar System has been updated, the "Update" button will be greyed out, indicating that the updated version of firmware matches the latest firmware version available in the cloud.

## **Vaas provider:**

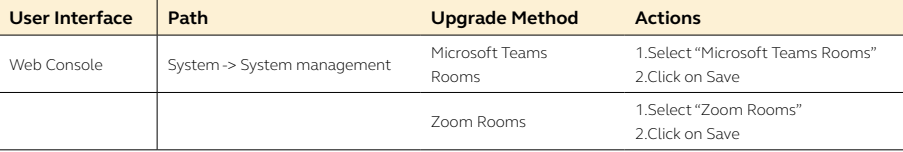

The PanaCast 50 Video Bar System firmware can be updated using the VaaS partner portal. To manage the firmware update ,using the VaaS partner portals, select either "Microsoft Teams" or "Zoom Rooms" in the Web console.

By selecting Microsoft Teams Rooms or Zoom Room and hitting the Save button the PanaCast 50 Video Bar System will access the partner portal and obtain the latest firmware available on the cloud.

## **Custom server URL:**

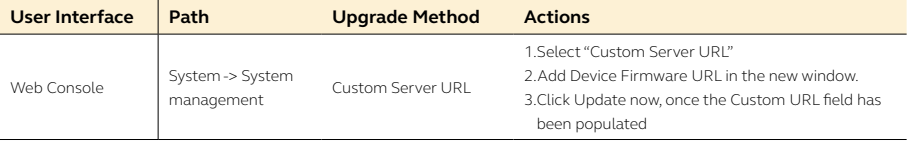

A custom server URL allows the PanaCast 50 Video Bar System to update the PanaCast 50 Video Bar System to a specific firmware that could be made available in special circumstances (a critical bug fix etc.). Custom server URL will only be provided by Jabra Service and Support on a limited basis.

## 7.2 Restarting the PanaCast 50 Video Bar System

The PanaCast 50 Video Bar System can be restarted locally using the touch controller or video bar, or remotely using the Web Console. A restart initiated from the Web Console, touch controller, or video bar will restart all devices. Factory paired devices will remain paired.

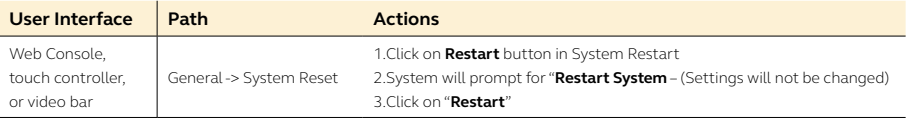

## 7.3 Resetting the PanaCast 50 Video Bar System

The PanaCast 50 Video Bar System can be reset locally using the touch controller or video bar, or remotely using the Web Console. A restart initiated from the Web Console, touch contoller, or video bar will reset of devices. All PanaCast 50 Video Bar System settings will revert to factory defaults. Factory paired devices remain paired.

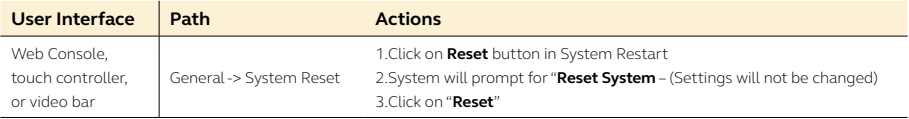

#### **Custom Configuration Reset**

Custom configuration reset will reset all connected devices to the user default settings. Paired devices remain paired.

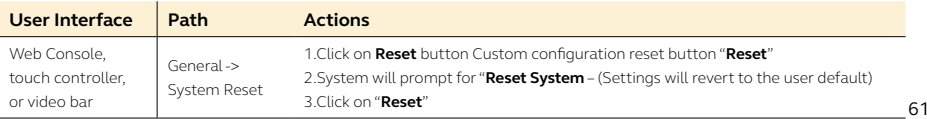

## **Manual factory Reset**

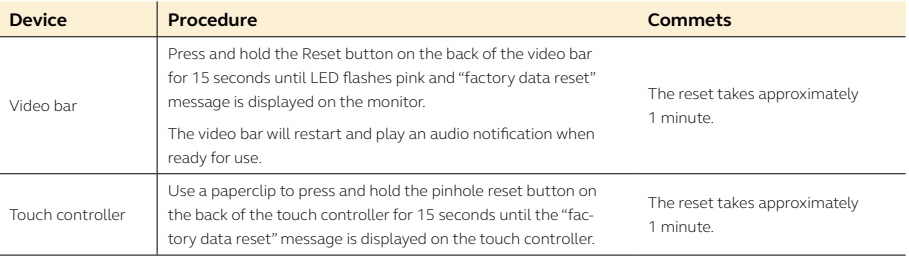

The video bar can be fully functional without the touch controller. The video bar can be connected to a monitor using the supplied HDMI cables and configured using a keyboard and mouse.

### **Connecting a keyboard and mouse**

In absence of the touch controller, a keyboard and mouse can be connected to the Type A USB ports on the video bar to configure it.

# 7.5 Replacement of devices

## **Unpairing the devices**

There are no settings to unpair the video bar and the touch controller once they are paired. However, when one of the devices is faulty, it may need to be replaced. The replacement device will require pairing with the non-faulty device..

## **Re-pairing after replacement**

Regardless of which device is replaced, the equipment must be reset to factory default configuration before the replacement device can be paired.

With the touch controller and video bar connected to the same network, proceed through the Setup Wizard. During pairing, select the option 'Connect to a new PanaCast 50 System', and then select the video bar from the list of available video bars.

## **Cleaning the video bar**

When the video bar is not in use, it is recommended to cover the camera with the supplied privacy cover to keep dust from accumulating on the camera lenses.

If needed, use a clean, dry microfiber cloth to gently clean the camera lenses.

### **Cleaning the touch controller**

The touch controller screen has anti-fingerprint coating and anti-glare glass. However, with regular use, dirt, dust, and smudges may appear and require occasional cleaning.

Use a clean, dry microfiber cloth to wipe the screen. Do not use **any** chemicals to clean the screen. These cleaners can damage the screen by stripping protective coatings.

# 8. Troubleshooting

## 8.1 Touch controller does not bootup

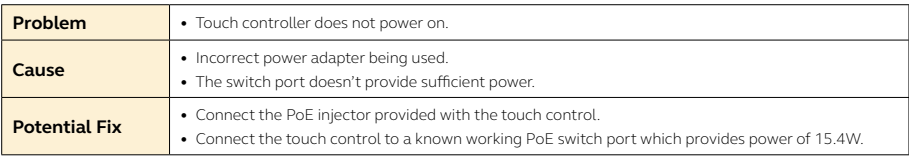

## 8.2Touch controller and video bar pairing Issues

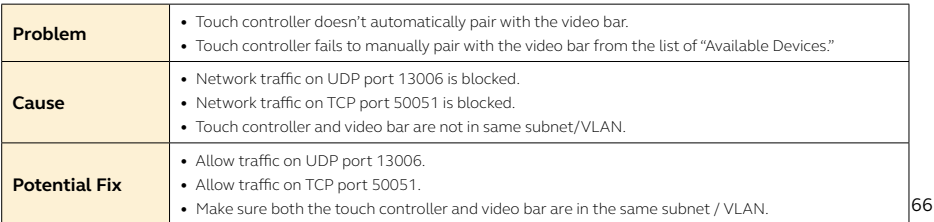

## 8.3Zoom Rooms setup issues

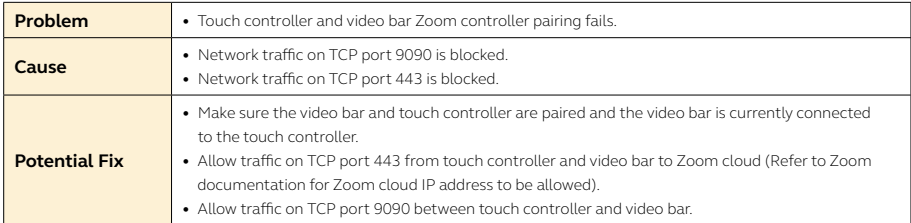

## 8.4 Microsoft Teams Rooms setup issues

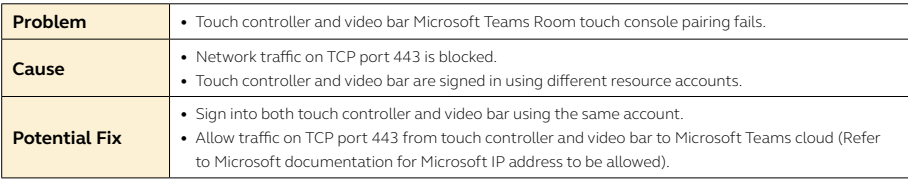

# 8.5Video bar or touch controller do not have network connectivity

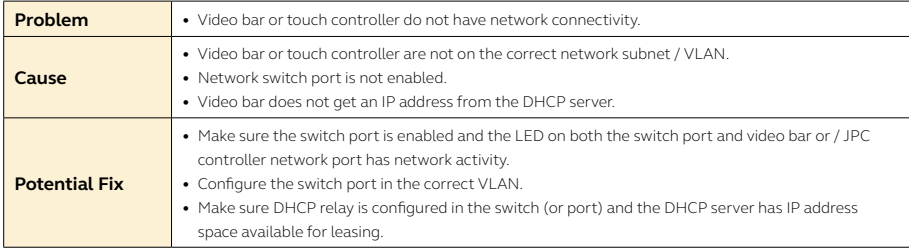

## 8.6Video bar or touch controller do not have the correct date/time

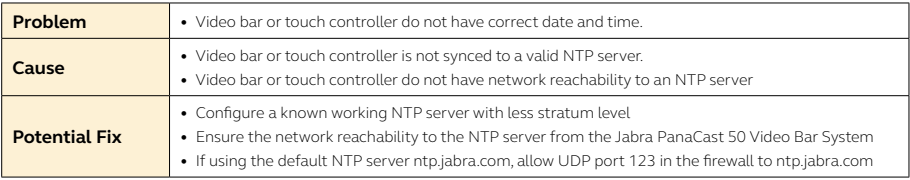

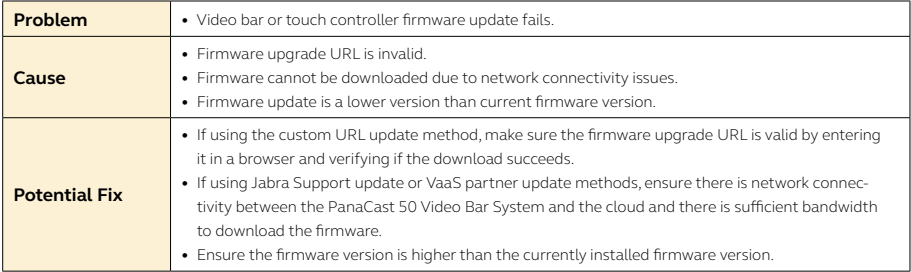

## **Microsoft**

Refer to Microsoft documentation to troubleshoot Microsoft Teams Rooms application related issues.

*<https://learn.microsoft.com/en-us/microsoftteams/troubleshoot/teams-welcome>*

#### **Zoom**

Refer to Zoom documentation to troubleshoot Zoom Rooms application related issues.

*[https://support.zoom.us/hc/en-us/sections/115000963683-Troubleshooting-Zoom-](https://support.zoom.us/hc/en-us/sections/115000963683-Troubleshooting-Zoom-Rooms)[Rooms](https://support.zoom.us/hc/en-us/sections/115000963683-Troubleshooting-Zoom-Rooms)*

## **How to collect logs**

The PanaCast 50 Video Bar System logs can be collected from the Web Console. Enable the Web Console access from the touch controller following these steps:

## **Jabra PanaCast 50 Video Bar System – Zoom Rooms**

- 1. On the touch controller, go to Settings > General > System settings
- 2. Enter the passcode to access Admin settings (set in Zoom admin portal)
- 3. Go to Account Tab > Access > Toggle the button to enable Web Access

Once the Web Console access is enabled, log in to the Web Console using the IP address of the video bar.

Follow the steps below to collect the logs:

- 1. Log in to the Web Console of the video bar by entering its IP address in a browser.
- 2. Go to Account -> Jabra Support
- 3. Enable Debugging by toggling the button and click Save
- 4. Recreate the problem and click Download Logs below the Debugging tab.
- 5. Click Download in the pop-up window that appears.

Log bundle is created in the tar.gz format and downloaded to the PC.

## **Jabra PanaCast 50 Video Bar System – Microsoft Teams Room**

- 1. On the touch controller go to Settings > Device settings > Admin
- 2. Log in using the touch controller admin credentials (Default password: Last 6 characters of the serial number of the touch controller)
- 3. Go to Account Tab -> Access -> Toggle the button to enable Web Access

Once Web Console access is enabled, log in to the Web Console using the IP address of the video bar.

Follow the steps below to collect the logs:

- 1. Login to the Web Console of the video bar by entering its IP address in a browser.
- 2. Go to Account -> Jabra Support
- 3. Enable Debugging by toggling the button and click Save
- 4. Recreate the problem and click Download Logs below the Debugging tab.
- 5. Click Download in the pop-up window that appears.

Log bundle is created in the tar.gz format and downloaded to the PC.
## To learn more about the Jabra PanaCast 50 Video Bar System, go to **jabra.com/help/panacast50vbs/getstarted**